It's easier to mess up the Grub when you have changed the configuration of your computer. For instance, Grub can become inaccessible after you installed Windows in a dual boot configuration with a Linux distro because Windows Boot Manager takes over the bootloader and it doesn't recognize Linux. If you have an Ubuntu Live CD or USB drive lying around, you can use it to reset bootloader so that Grub can retake the boot screen.

If you haven't created an Ubuntu Live USB drive yet, check out our guide "Creating [Ubuntu Live USB drive"](https://www.fosslinux.com/895/how-to-create-ubuntu-live-usb-drive-in-windows.htm) and come back and follow the steps:

## **Resetting Grub Bootloader using a Ubuntu Live USB drive**

This is a command-line way of restoring the grub. If "Terminal" is not your cup of tea, I suggest you check the graphical user interface way by using [Grub Repair.](https://www.fosslinux.com/1521/boot-repair-for-ubuntu-linux-mint-and-elementary-os-can-fix-bootloader-issues.htm)

Step 1. Insert your Ubuntu Live USB or CD, then power on your machine.

Step 2. From the Install window, choose the "Try Ubuntu" option to open an Ubuntu live session.

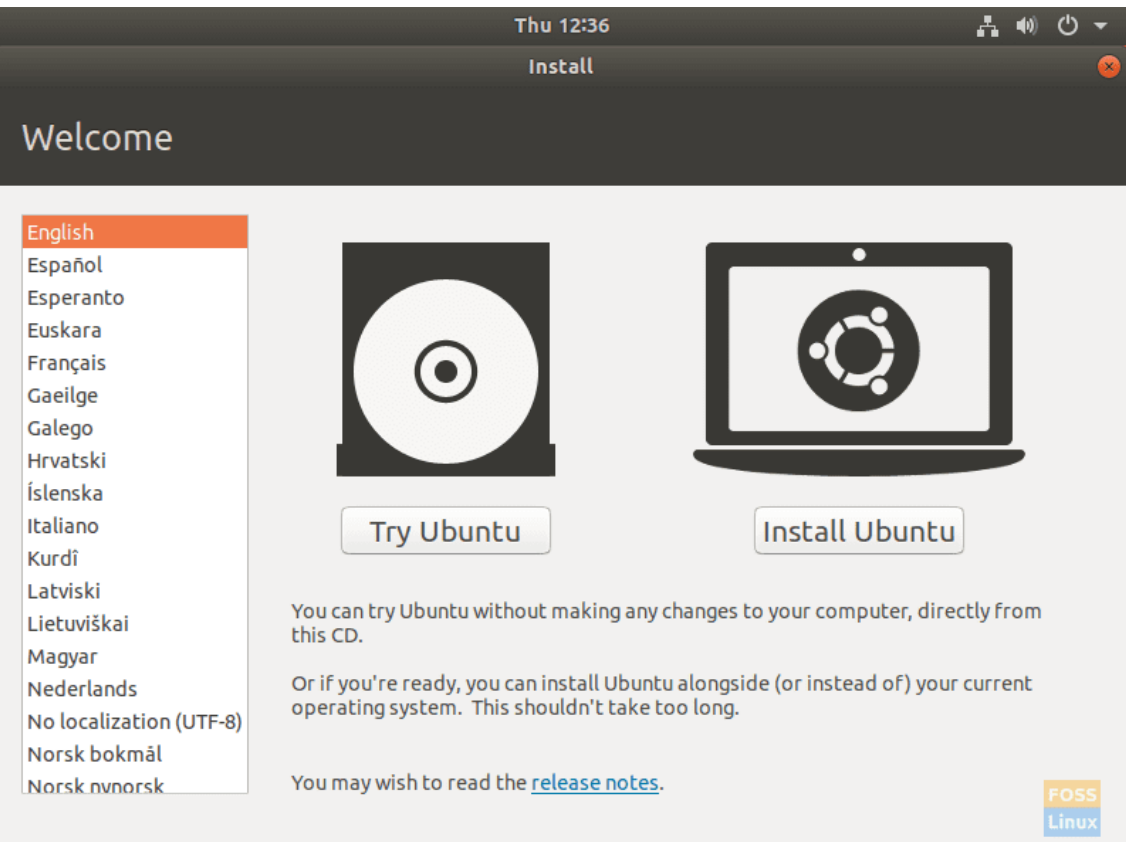

## Try Ubuntu

Step 3. Open a new terminal window from the left panel or simply you can use the next shortcut from your keyboard CTRL+ALT+T.

Step 4. First, we need to know which partition is Ubuntu installed. You can know where Ubuntu is installed by using the "fdisk" or the "blkid" command.

Using the "fdisk" command:

fdisk -l

After executing the previous command, you will get an output like the below screenshot. As you can see Ubuntu is installed on the "/dev/sda1" partition.

```
Units: sectors of 1 * 512 = 512 bytes
Sector size (logical/physical): 512 bytes / 512 bytes
I/O size (minimum/optimal): 512 bytes / 512 bytes
Disk /dev/sda: 97.9 GiB, 105100345344 bytes, 205274112 sectors
Units: sectors of 1 * 512 = 512 bytes
Sector size (logical/physical): 512 bytes / 512 bytes
I/O size (minimum/optimal): 512 bytes / 512 bytes
Disklabel type: dos
Disk identifier: 0xeefc49c2
Device
           Boot Start
                                  Sectors Size Id Type
                            End
/dev/sda1
               2048 205273087 205271040 97.9G 83 Linux
         Section
```
Determine the Partition on Which Ubuntu is Installed Using fdisk

Also, you can check where Ubuntu is installed using the "blkid". The "blkid" command can provide you with more information about the partitions especially if they are labeled.

sudo blkid

After executing the previous command, it will list all partitions. Just search for the partition with type "ext4". As you can see in our case Ubuntu is installed on the "/dev/sda1" partition.

```
ubuntu@ubuntu:~$ sudo blkid
/dev/sda1: UUID="3f0caa51-f4cb-4286-ace1-38e75c8c2f13" TYPE="ext4" PARTUUID="ee
fc49c2-01"
/dev/sr0: UUID="2018-07-25-03-21-56-00" LABEL="Ubuntu 18.04.1 LTS amd64" TYPE="
iso9660" PTUUID="663eb4c4" PTTYPE="dos"
/dev/loop0: TYPE="squashfs"
/dev/loop1: TYPE="squashfs"
/dev/loop2: TYPE="squashfs"<br>/dev/loop3: TYPE="squashfs"<br>/dev/loop3: TYPE="squashfs"<br>/dev/loop4: TYPE="squashfs"
/dev/loop5: TYPE="squashfs"
/dev/loop6: TYPE="squashfs"
/dev/loop7: TYPE="squashfs"
ubuntu@ubuntu:~$
```
Determine the Partition on Which Ubuntu is Installed Using blkid

Step 5. Next, we need to mount the partition where Ubuntu is installed to the "/mnt" mount point.

sudo mount /dev/sda1 /mnt

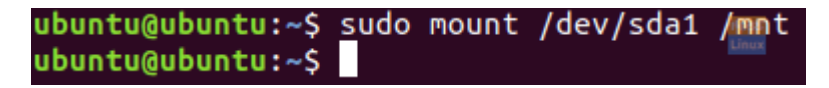

Mount The Partition with Ubuntu Installed On It

As shown in the above screenshot the "/dev/sda1" is mounted successfully.

Step 6. Now we will use the "grub-install" command to restore all the missing files into the grub folder.

sudo grub-install --boot-directory=/mnt/boot /dev/sda

```
ubuntu@ubuntu:~$ sudo grub-install --boot-directory=/mnt/boot /dev/sda
Installing for i386-pc platform.
Installation finished. No error reported.
ubuntu@ubuntu:~$
```
Restore Missing Grub Files Using the Grub Install Command

Finally, you can now reboot your Ubuntu and the Grub boot menu should now appear.

Congratulations you have just restored the Ubuntu Grub boot menu.

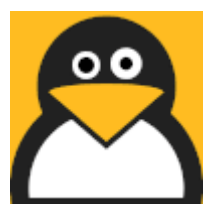

[Hend Adel](https://www.fosslinux.com/author/hend-adel)

Hi! I'm Hend Adel, a freelancer technical geek with successful experience in Database, Linux and many other IT fields. I help to build solutions to suit business needs and creating streamlined processes. I love Linux and I'm here to share my skills via FOSS Linux! Thanks for reading my article.